# **KENWOOD**

TS-990 シリーズ USBオーディオ機能 設定ガイド

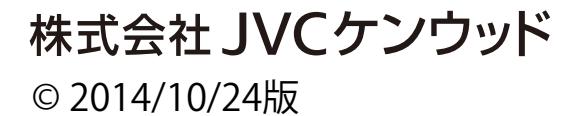

### 目次

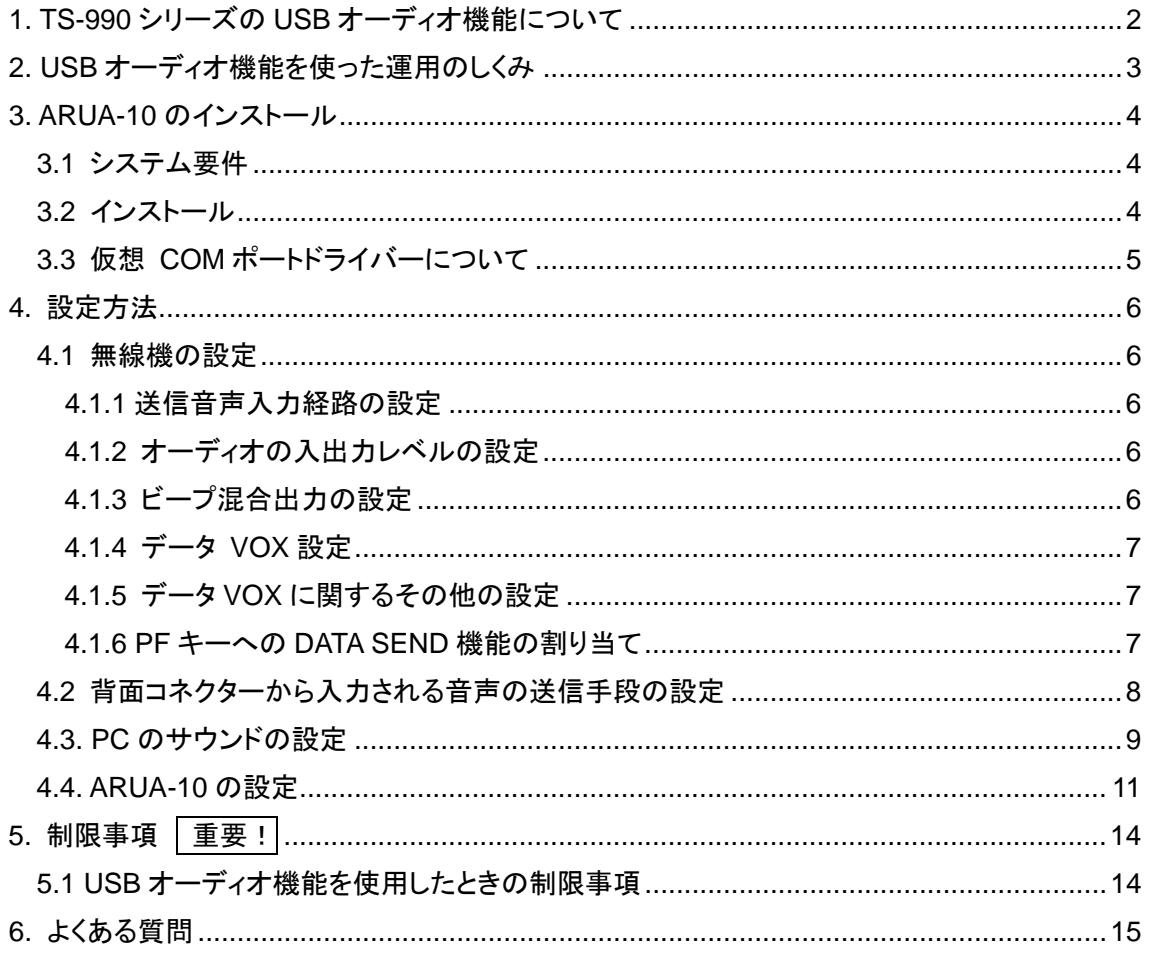

#### 免責事項:

・ドキュメントに記載された内容の正確性について万全を期しておりますが、誤解を生む可能性の ある記載や誤植を含む可能性があります。それらによって生じたいかなる損害に関しても、 株式会社 JVC ケンウッドは一切の責任を負いません。

・株式会社 JVC ケンウッドは、本ドキュメントに記載された製品情報などを予告なしに修正や改善を 行うことがあります。それらによって生じたいかなる損害に関しても、株式会社 JVC ケンウッドは 一切の責任を負いません。

· Windows は Microsoft Corporation の米国およびその他の国における登録商標、または商標です。

- · Bluetooth は米国 Bluetooth SIG, Inc.の登録商標または商標です。
- ・ これ以降に記されている全ての商品の名称は、それぞれのメーカーの商標または登録商標です。
- <span id="page-1-0"></span>▪ 本文中では、®や™を省略しています。

#### **1. TS-990** シリーズの **USB** オーディオ機能について

TS-990 シリーズ(TS-990S/D:以降 TS-990 と記します。)は、PC と USB ケーブルで接続したと きに、USB オーディオ機能を使って、PC のスピーカーから受信音声を出力させたり、PC のマイク に入力する音声を送信することができます。

この設定ガイドは、USB オーディオ機能を使うための TS-990 の設定と、PC 側で USB オーディ オ信号の入出力経路を制御するソフトウェア、ARUA-10 についての説明をします。

#### 重要

- USB オーディオは、原理上避けられない遅延が発生します。このため、遅延が問題とな るような運用(例:コンテストやパイルアップなど、クイックレスポンスが必要な運用)には お使いいただけません。
- ▶ その他の制限事項は「6.制限事項」の章を参照してください。
- USB オーディオ機能を使うためには、無線機だけでなく PC に関する多くの知識が必要 です。弊社では、PC の導入やお客様の PC に関するサポートは一切行いませんのでご 承知おきください。
- 株式会社 JVC ケンウッドは、本ドキュメントや ARUA-10 ソフトウェアを使用した結果、お 客様の誤った設定、不具合や誤動作などによって、通信や通話の機会を逸したために 発生した損害などの付随的な損害に対する責任を負わないものとします。

#### <span id="page-3-0"></span>**2. USB** オーディオ機能を使った運用のしくみ

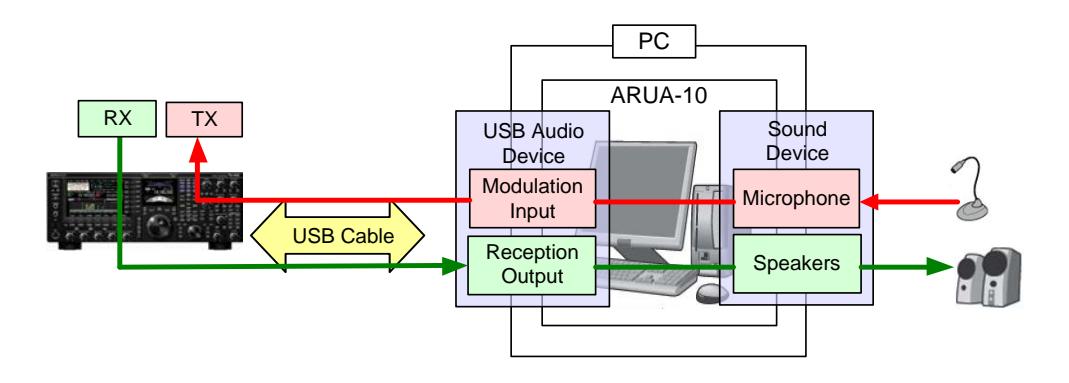

下の図を用いて、USB オーディオ機能を使った運用のしくみを説明します。

USB オーディオ機能を使った音声信号の流れ

左側にあるのが TS-990 で、右側の大きな四角で囲った部分が PC を示しています。 TS-990 と PC は USB ケーブルで接続されています。右端にあるのは PC に接続されているマイ クとスピーカーです。

まず、受信音声について説明します。

TS-990 からの受信音声は、USB ケーブルを経由して PC に入力され、PC に接続されているスピ ーカーに出力されます。

PC の内部では、USB オーディオデバイスからの入力信号を、スピーカーが接続されているサウ ンドデバイスに出力するための信号経路の橋渡しが必要です。

次に、送信音声について説明します。

PC に接続されているマイクに入力した音声は、PC のサウンドデバイスを通じ、USB ケーブルを 経由して TS-990 に入力され、送信されます。

PC 内部では、マイクが接続されているサウンドデバイスの入力信号を、USB オーディオデバイス の出力するための信号経路の橋渡しが必要です。 この PC 内部における信号経路の橋渡しの役目をするソフトウェアが ARUA-10 です。

PC に接続されたスピーカーやマイクロフォンが複数ある場合でも、ARUA-10 を使うことによって、 どのスピーカーとマイクロフォンを使って無線機の運用をするかを決めることができます。

## <span id="page-4-0"></span>**3. ARUA-10** のインストール

#### <span id="page-4-1"></span>3.1 システム要件

ARUA-10 を使うためには PC が以下の要件を満たしている必要があります。

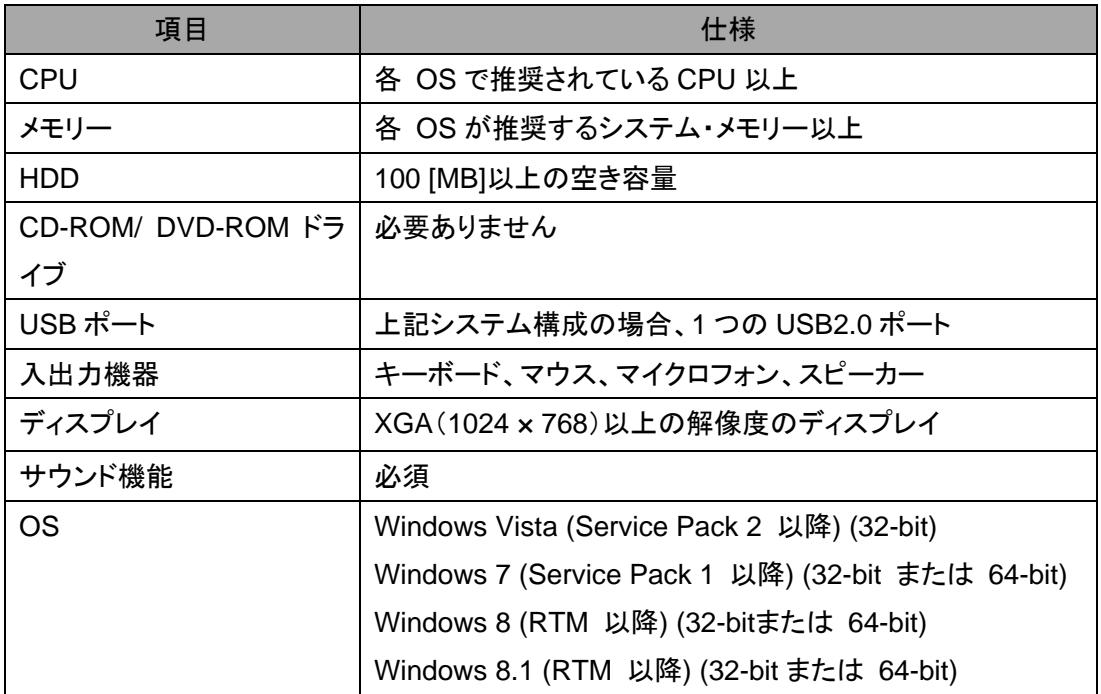

#### <span id="page-4-2"></span>3.2 インストール

弊社ウェブサイト [http://www2.jvckenwood.com/faq/com/ts\\_990/index.html](http://www2.jvckenwood.com/faq/com/ts_990/index.html) から ARUA-10 を ダウンロードし、 PC へインストールします。

USB オーディオ機能に必要なドライバーは、 TS-990 を USB ケーブルで PC にはじめて接続し たときに、自動的にインストールされます。

TS-990 を USB ケーブルで接続して、ARCP-990 や PC コントロールコマンドを使用する場合は、 「仮想 COM ポートドライバー」のインストールが必要です。 [http://www2.jvckenwood.com/faq/com/ts\\_990/index.html](http://www2.jvckenwood.com/faq/com/ts_990/index.html) からダウンロードし、PC へインス

トールします。

<span id="page-5-0"></span>3.3 仮想 COM ポートドライバーについて

TS-990 を USB ケーブルで PC にはじめて接続したときに、PC の画面に「新しいハードウェアの 検出ウィザード」が表示されます。これは「仮想 COM ポート」のインストールを促すものです。

ARCP-990 や PC コントロールコマンドを使用しない場合、「仮想 COM ポートドライバー」のイン ストールは不要ですが、インストールしておかないとUSBケーブルを接続するたびに、毎回このウ ィザードが表示されますので、インストールされることをおすすめします。

「新しいハードウェアの検出ウィザード」が表示されたときに、「仮想 COM ポートドライバー」をまだ インストールしていない場合は、一旦「キャンセル」をクリックして、「仮想 COM ポートドライバー」 を先にインストールしてください。

「仮想 COMポートドライバー」のインストール方法の詳細については、上記の弊社ウェブサイトの 内容を参照してください。

#### <span id="page-6-0"></span>**4.** 設定方法

<span id="page-6-1"></span>4.1 無線機の設定

USB オーディオ機能を使った運用をするために必要な、無線機側(TS-990)の設定をします。 (TS-990 の操作方法については、取扱説明書を参照してください。)

<span id="page-6-2"></span>4.1.1 送信音声入力経路の設定

USB オーディオ機能により入力される音声を送信するためには、入力音源を"USB Audio"に設定 します。初期設定では、データモードの状態が DATA1~DATA3 のとき、DATA SEND による送信 の入力音源に USB オーディオが選択されています。(取扱説明書の「DATA SEND による送信時 の入力音源を選択する」を参照)

<span id="page-6-3"></span>4.1.2 オーディオの入出力レベルの設定

PC からの送信音声の入力レベル、PC への受信音声の出力レベルは、以下のメニューで調整し ます。

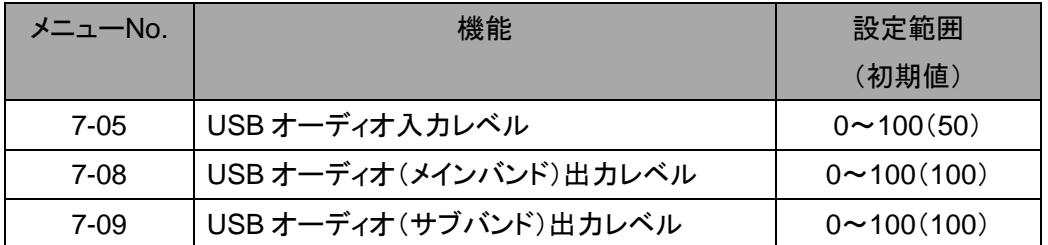

<span id="page-6-4"></span>4.1.3 ビープ混合出力の設定

TS-990 の USB オーディオ出力は、初期状態では、受信音にビープ音やサイドトーンなどを含ん だ音声が出力されます。以下のメニューで USB オーディオ出力にビープ音やサイドトーンを混合 させないようにすることができます。

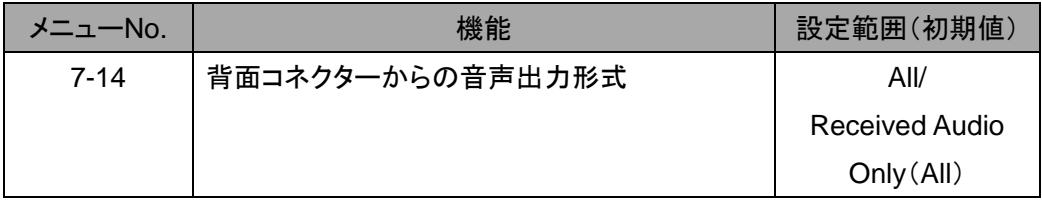

参考:

SSTV や JT65 などのデータ通信を行う場合は、Received Audio Only に設定します。

<span id="page-7-0"></span>4.1.4 データ VOX 設定

USB オーディオ入力音声によって、VOX 機能をはたらかせる場合は、データ VOX の入力音源 に"USB Audio"を選択します。(取扱説明書の「データ VOX の入力音源を選ぶまたはオフにする」 を参照)

注意:

- この機能を使用しているときは、目的の送信音声以外にも PC が発するすべての音が TS-990 から送信されますので十分ご注意ください。
- 初めてこの機能を使うときは TS-990 にダミーロードを接続して、確認・調整されることを お勧めします。

<span id="page-7-1"></span>4.1.5 データ VOX に関するその他の設定

必要に応じて、データ VOX に関する以下の設定・調整をしてください。

- ・ USB オーディオ入力の VOX ゲイン
- ・ USB オーディオ入力の ANTI VOX レベル
- ・ USB オーディオ入力の VOX ディレイタイム

(取扱説明書の「VOX ゲインを調整する」、「ANTI VOX を調整する」、「VOX ディレイタイムを調整 する」を参照)

<span id="page-7-2"></span>4.1.6 PF キーへの DATA SEND 機能の割り当て

USB オーディオ入力音声の送信テスト用に、PF キーに DATA SEND 機能を設定しておきます。こ こでは例として【PF A】キーに設定します。

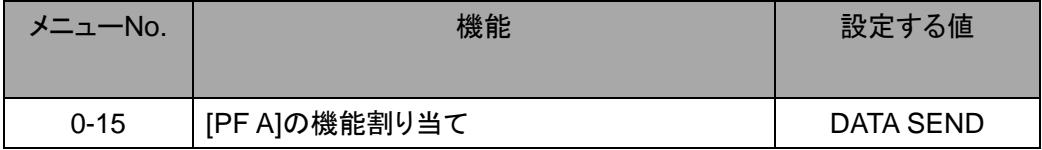

参考:

DATA SEND 機能を設定した[PF]キーにより、背面端子から入力される音声の送信状態と受信 状態を切り替えることができます。

<span id="page-8-0"></span>4.2 背面コネクターから入力される音声の送信手段の設定

TS-990 に接続されたマイクの PTT や、TS-990 の操作パネルにある【SEND】キーは、初期状態 で TS-990 に接続されたマイクに入力される音声の送信手段になっているため、これらを操作して も USB オーディオ入力音声を送信することができません。

USB オーディオ入力音声を送信させるためには、以下のいずれかの方法を選択してください。

● ARCP-990 を使って送信する

ARCP-990 では、画面上の[Send]キーを操作したときに、背面コネクターに入力される音声を送 信させるようにするための設定があります。

ARCP-990 の「送信/受信」メニューから「変調ラインの選択」を選ぶと、「変調ラインの選択」ウィン ドウが表示されます。

上記ウィンドウ内の「ARCP-990 で使用する送信動作」設定で「DATA SEND」を選びます。

詳細は、 ARCP-990 のヘルプを参照してください。(ARCP-990 は、弊社ウェブサイトからダウン ロードすることができます。)

● ACC2 コネクター内の PKS 端子を使って送信する

TS-990 の背面の ACC2 コネクター内にある PKS 端子を Low レベルにすることで、背面端子に 入力される音声を送信することができます。

コネクターおよび端子の詳細は、TS-990 の取扱説明書をご参照ください。

● DATA SEND 機能に割り当てた PF キーを使って送信する

PF キーに DATA SEND 機能を割り当てると、PF キーを操作したときに、背面端子に入力される 音声を送信することができます。

詳細は、「4.1.6 PF キーへの DATA SEND 機能の割り当て」を参照してください。

参考:

マイク PTT および SEND キーで、背面コネクターからの入力音源を送信させることもできます。 (取扱説明書の「送信用に入力する音声信号の経路を選択する」を参照)

<span id="page-9-0"></span>4.3. PC のサウンドの設定

Windows Vista 以降の OS をお使いの場合、サウンドの設定でマイクのプロパティを変更すると、 メイン/サブバンドどちらの受信音も聞けるようになります。

TS-990 と PC を USB ケーブルで接続し、TS-990 の電源を ON してから、以下のように設定しま す。

- ① スタートボタン > コントロールパネル > ハードウェアとサウンド > サウンド > 録音タブ を 選択します。
- ② マイク(USB Audio CODEC)を選び、プロパティを押します。

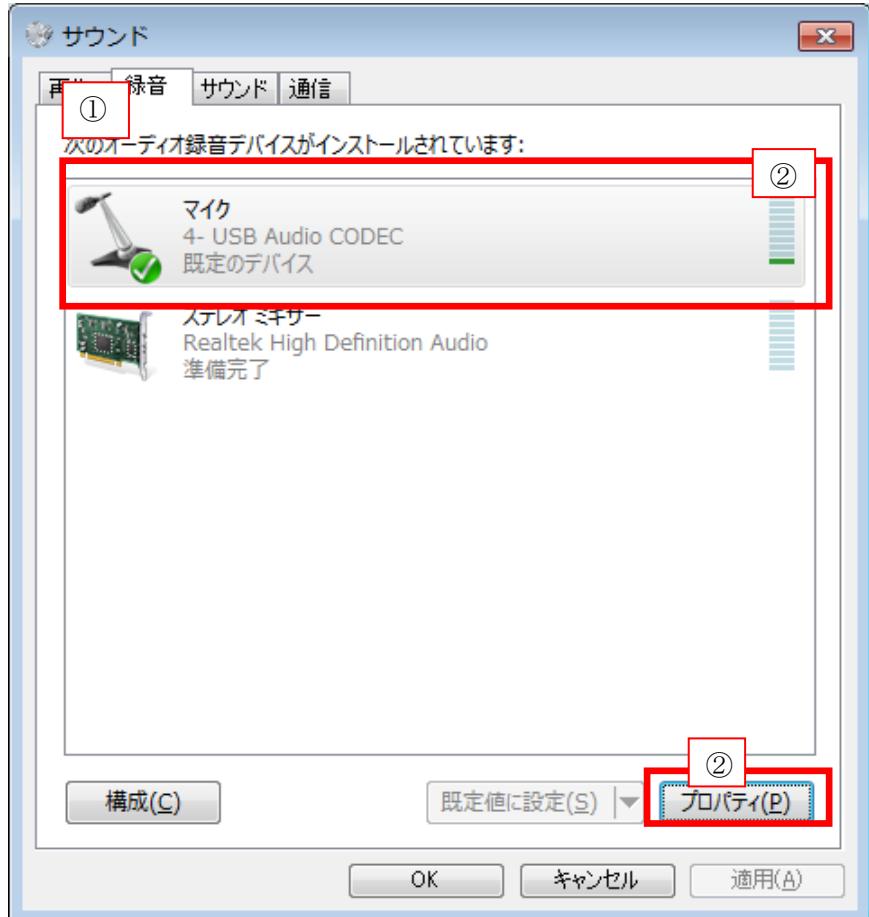

③ マイクのプロパティ画面が表示されます。 詳細タブを選択し、既定の形式から「2 チャネル、 16 ビット、(※)」を選択します。※の部分はサンプルレートが表示されていますので、使用した いものを選びます。選択肢に表示されるサンプルレートは PC の環境によって異なります。(※ 印の部分は PC の環境によって変化する場合があります。)

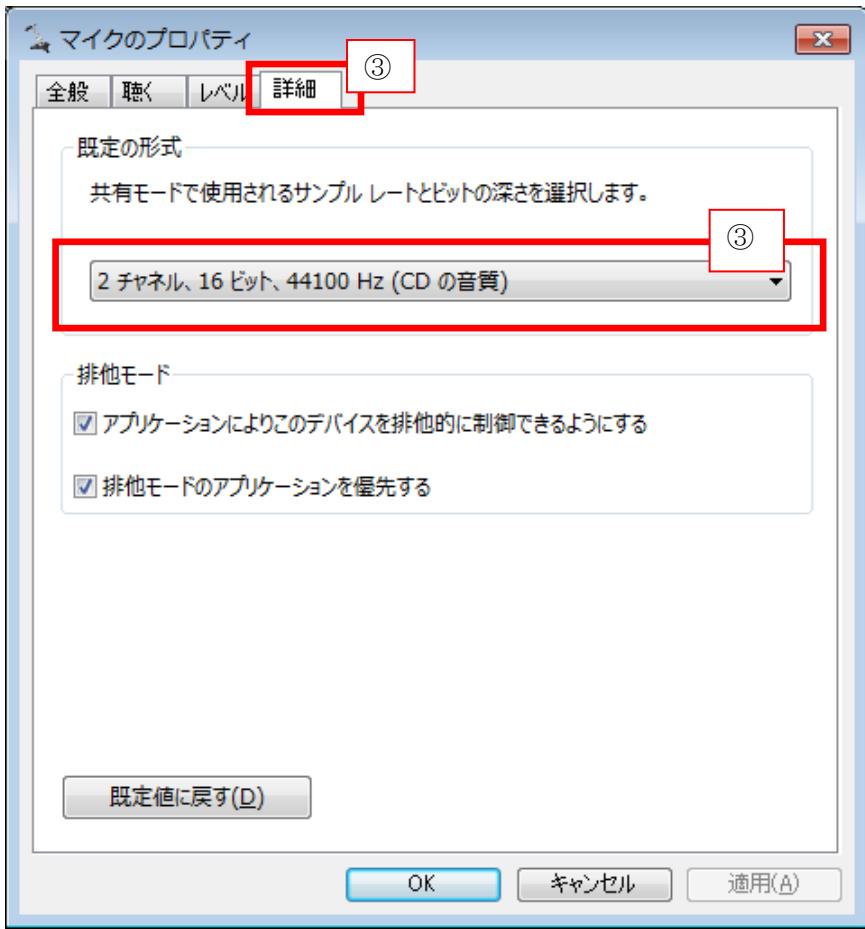

④ 「OK」を押して閉じます。

参考

・ デバイス名はお使いの PC や、サウンド機器によって名称が異なります。

<span id="page-11-0"></span>4.4. ARUA-10 の設定

以下の手順に従って ARUA-10 の設定をします。

① TS-990 と PC を USB ケーブルで接続して、TS-990 の電源を ON にします。

- ② スタートボタン > すべてのプログラム > Kenwood > ARUA-10 と選択し、ARUA-10 を起動し ます。
- 3 ARUA-10 が起動すると、タスク・トレイにアイコン" ※ "が表示されます。このアイコンを右クリ ックして表示されるメニューから「デバイスの設定」を選択すると、以下のウィンドウが開きます。

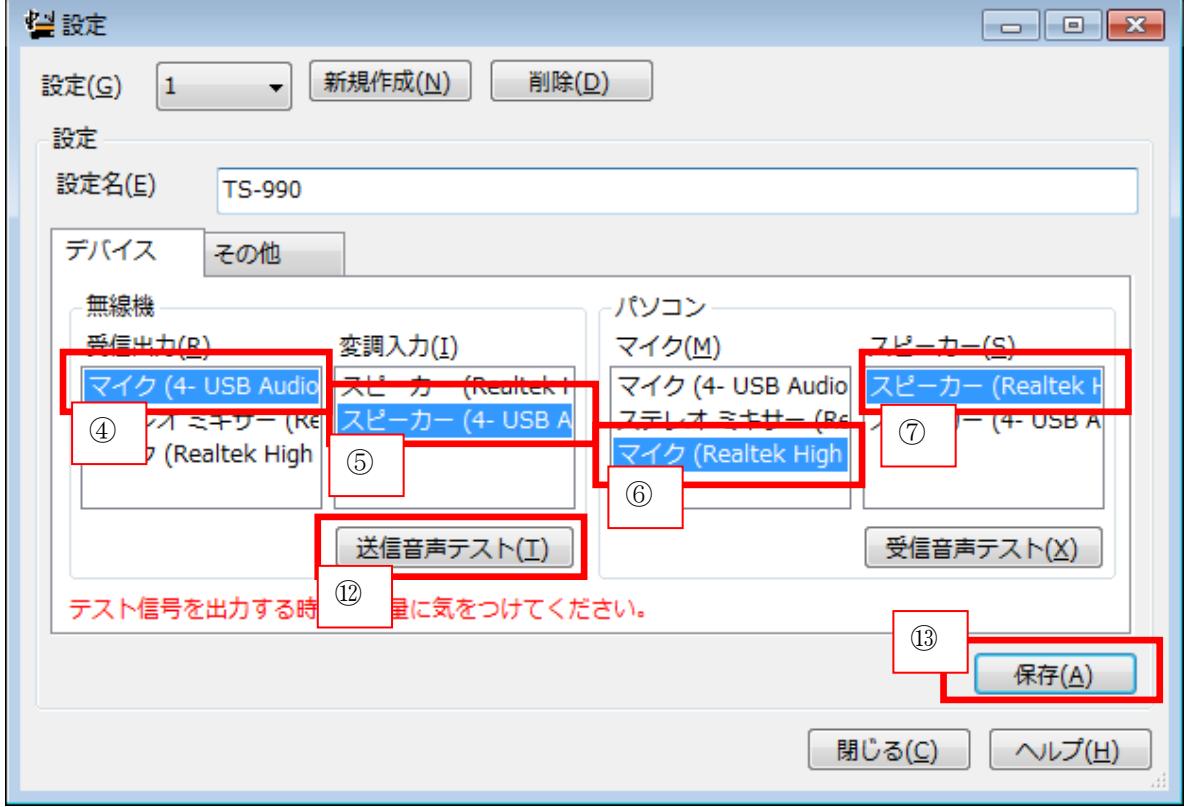

このウィンドウでは、無線機の受信音声出力と変調音声入力が、どのサウンドデバイスに該当し ているかの指定と、PC に接続されているマイクロフォンとスピーカーのサウンドデバイスのうち、 どれを使うかの指定をします。

上記の例では、 PC に認識されている入力用サウンドデバイスとして、以下の 3 種類があります。

- ・ マイク(USB Audio Device)
- ・ マイク(Realtek High Definition Audio)
- ・ ステレオミキサー(Realtek High Definition Audio)

出力用サウンドデバイスとしては、以下の 2 種類があります。

- ・ スピーカー(USB Audio Device)
- ・ スピーカー(High Definition Audio)

※表示される内容は、OS や使用しているサウンドデバイスによって異なります。

- ④ ウィンドウ内の一番左にある「無線機」の「受信出力」の部分を設定します。ここは、無線機か ら出力される受信音声の入口を決めるところです。受信音声は USB オーディオとして PC に入 力されるので、「マイク(USB Audio Device)」を選択します。
- ⑤ ウィンドウ内の左から 2 番目にある「無線機」の「変調入力」の部分を設定します。ここは無線 機に入力する送信音声の出口を決めるところです。送信音声は USB オーディオとして無線機 に出力されるので、「スピーカー(USB Audio Device)」を選択します。
- ⑥ ウィンドウ内の左から 3 番目にある「パソコン」の「マイク」の部分を設定します。ここは送信音 声の入力に使用する PC のマイクロフォンを指定するところです。上記の例では「マイク ( Realtek High Definition Audio)」を選択します。
- ⑦ ウィンドウ内の一番右にある「パソコン」の「スピーカー」の部分を設定します。ここは受信音声 の出力に使用する PC のスピーカーを指定するところです。上記の例では「スピーカー ( Realtek High Definition Audio)」を選択します。

「受信音声テスト」ボタンをクリックすると、選択したスピーカーからテスト信号が出力されます。

続いて、以下の手順に従って、送信音声の経路が意図したとおりに設定されているかを 確認します。

⑧ TS-990 にダミーロードを接続します。

- ⑨ TS-990 がスプリットモードになっているときはシンプレックスモードに切り替えて、モードを SSB (USB または LSB)にします。
- ⑩ 送信モニター機能を有効にします。
- ⑪ DATA SEND 機能を設定した PF キーを押して送信状態にします。

⑫ ARUA-10 の上記のウィンドウで、「送信音声テスト」ボタンをクリックします。 TS-990 の内蔵ス ピーカーからテスト信号が出力されれば、正常に設定されていることになります。

DATA SEND 機能を設定した PF キーを押して受信状態に戻します。 テスト信号が出力されなかった場合は、設定内容を確認してやりなおしてください。

⑬ ARUA-10 の上記のウィンドウで、「保存」ボタンをクリックし、設定を登録します。

⑭ ARUA-10 の上記のウィンドウで、「閉じる」ボタンをクリックし、設定を完了します。

⑮ タスク・トレイに表示されているアイコン" "を右クリックしてメニューを表示させます。その中 から「開始」を選択します。タスクトレイのアイコンが" - "に変わり、ARUA-10 が動作を開始し ます。

参考:

・ タスクトレイに表示されているアイコン" - "を右クリックし、メニューから「音量」を選択すると、 変調入力音量とスピーカー音量を調節することができます。

# <span id="page-14-0"></span>**5.** 制限事項 重要!

<span id="page-14-1"></span>5.1 USB オーディオ機能を使用したときの制限事項

PC と TS-990 を USB ケーブルで接続した場合は、USB オーディオ機能を使って送受信音を伝送 することができます。しかし USB オーディオの信号は原理的に遅延が発生することに加えて、PC の性能や負荷状態などにより、更なる遅延や音切れが発生することがあります。したがいまして、 遅延が問題となるような運用(コンテストやパイルアップなど、素早い応答が必要な通信など)には お使いいただけません。

また、 USB ケーブルで接続しているときは、他のソフトウェアが発する警告音や、音楽や動画の 音声が、PC のスピーカーから出力されないことがあります。

# さらに、無線機の **DATA VOX** 機能が **ON** のときは、**USB** ケーブルで **PC** と無線機を接続したま まにしておくと、**PC** から発する音により無線機が送信を開始する場合があります。接続したまま にしておく場合には、意図しない送信を防ぐために **DATA VOX** 機能を **OFF** にしてください。

OS や PC、お使いのサウンド機能の組合せによっては、本ガイドの手順通り設定しても USB オー ディオ機能が正しく動作しないことがあります。弊社では、お客様の PC に関するサポートは一切 行いませんのでご承知おきください。

# <span id="page-15-0"></span>**6.** よくある質問

以下に、過去に寄せられたご質問、弊社で確認している事象などをご紹介します。

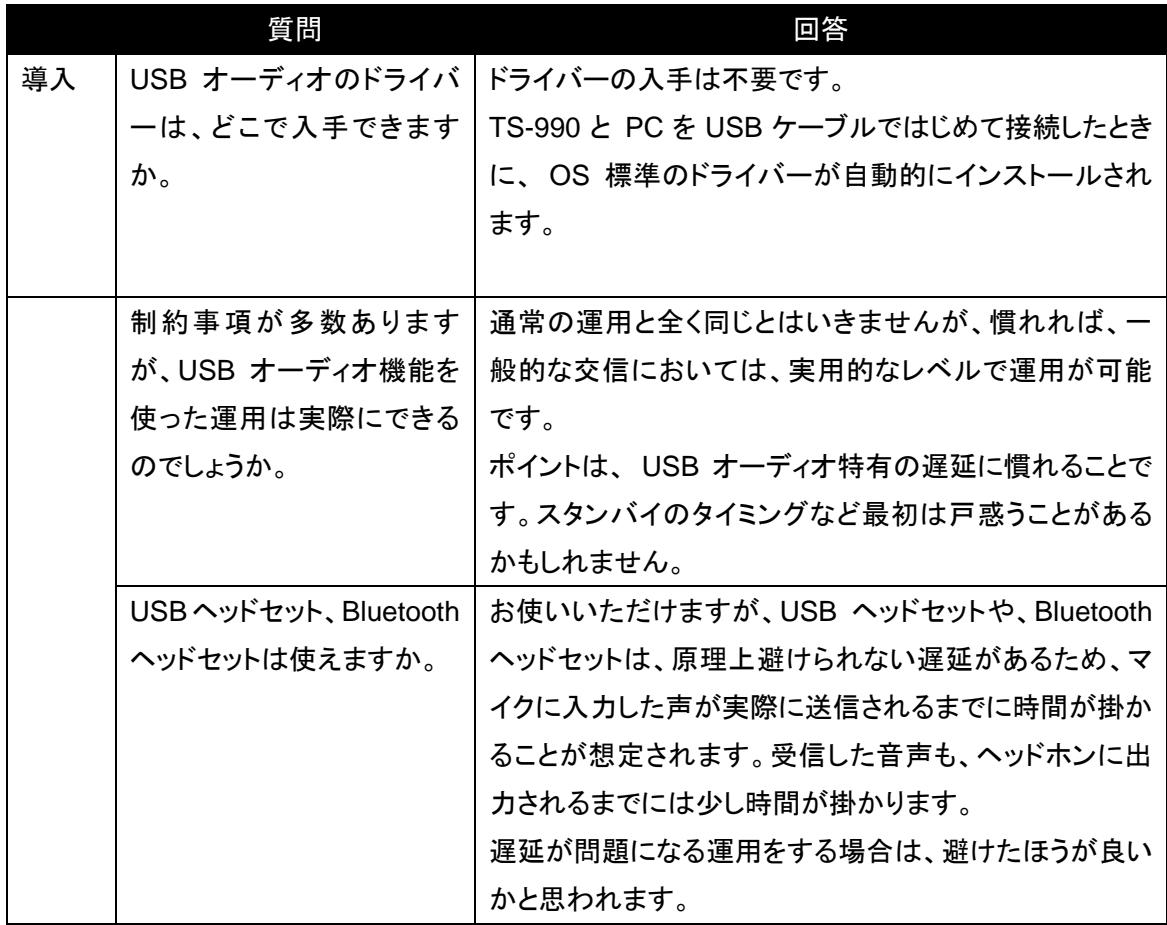

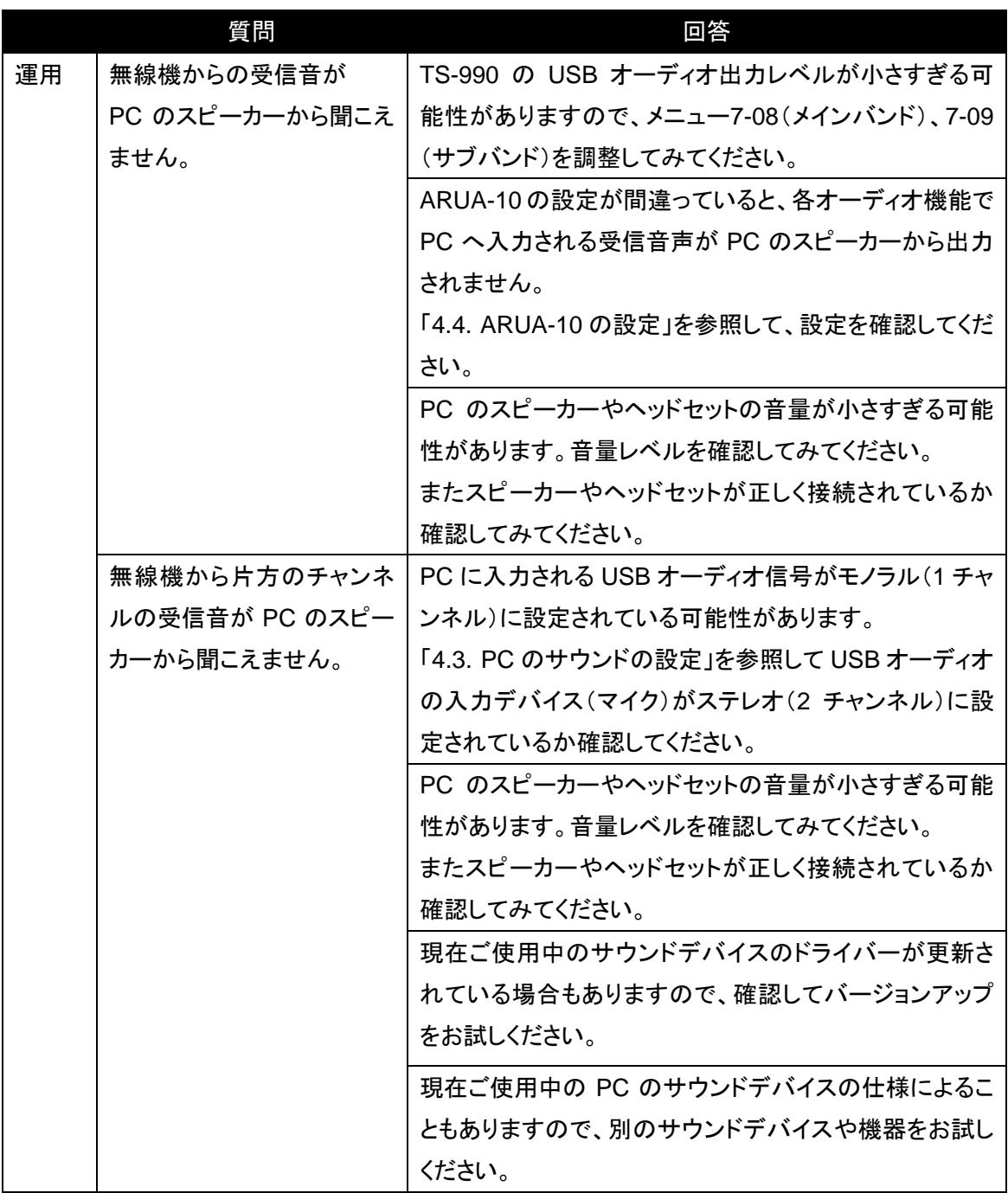

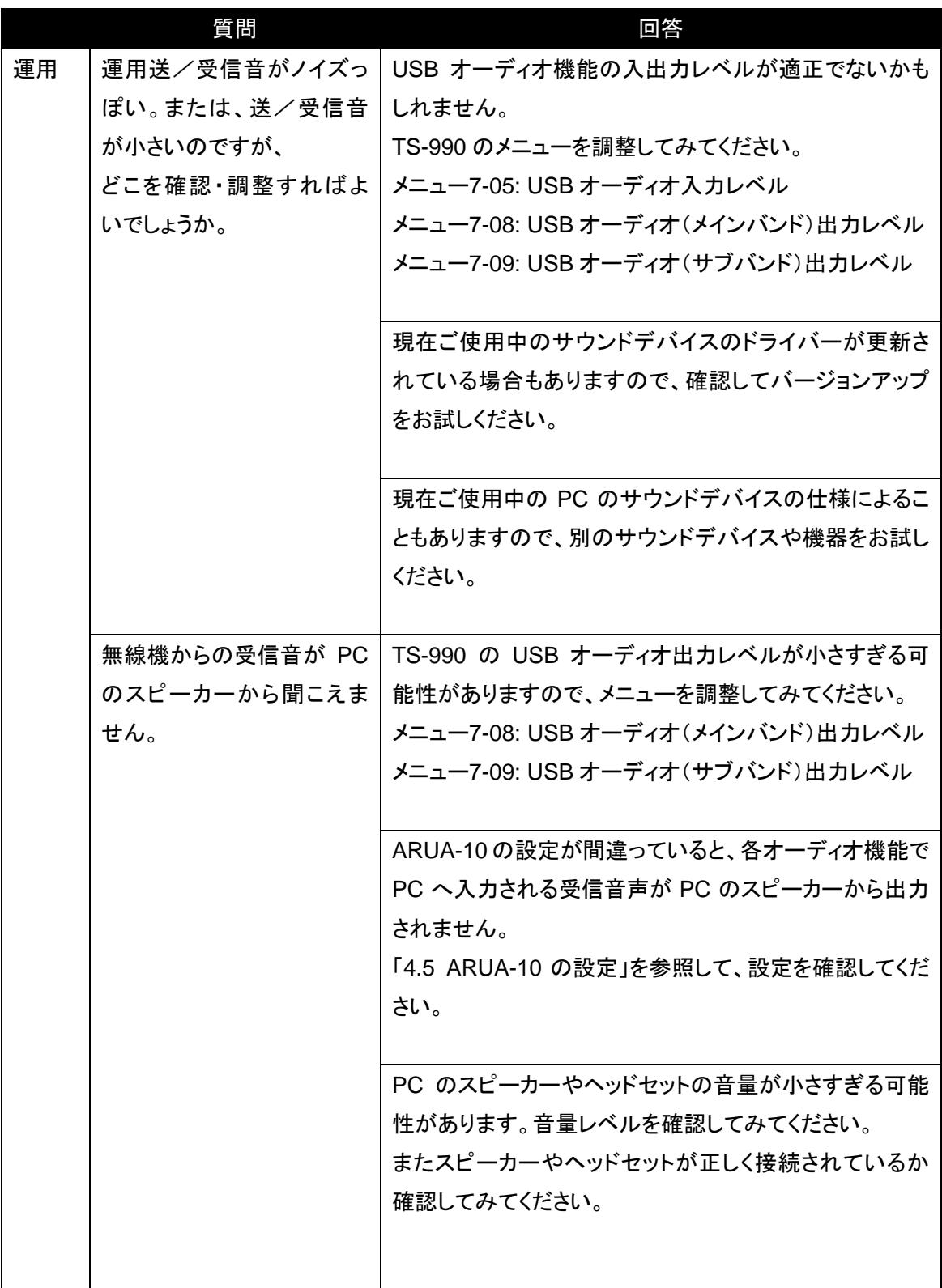

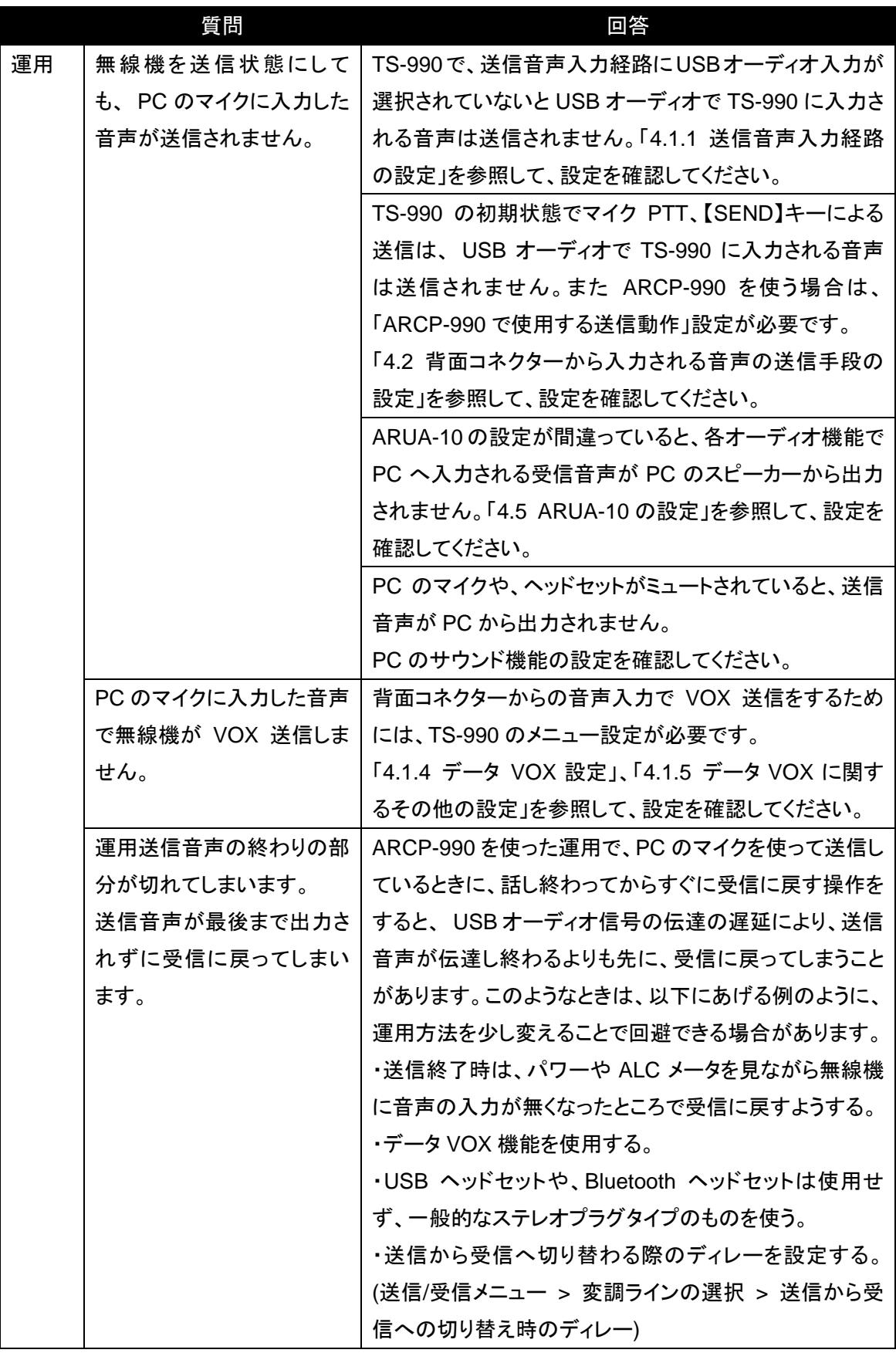

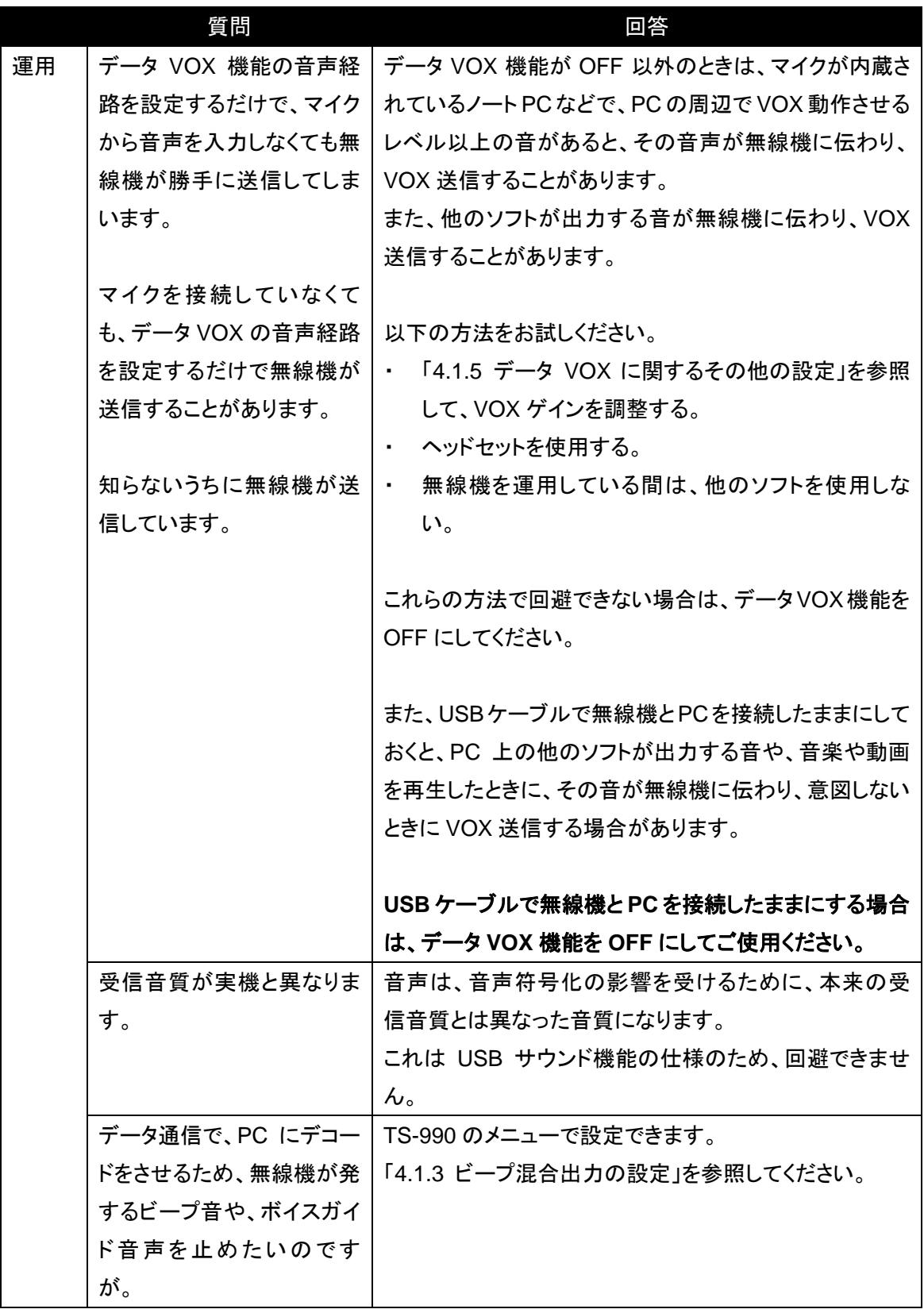

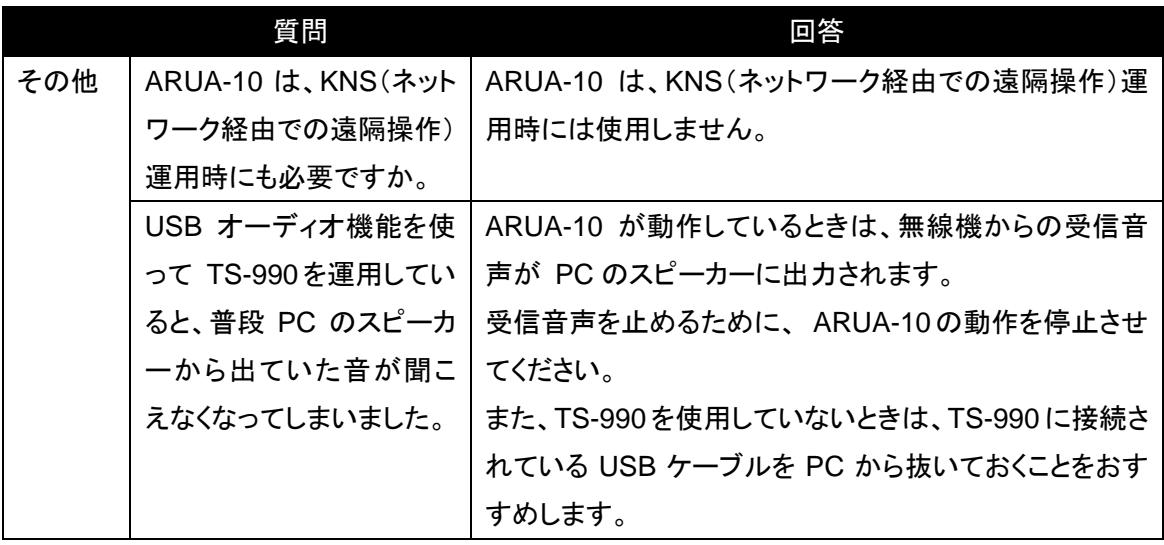